# **MEDsys** Mobile Visit Verification Training Downloading the MVV App on an Apple Device

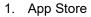

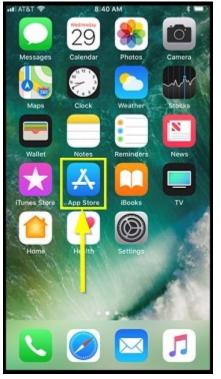

Click the App Store Icon from the Apple phone.

| ATAT 🗢       | 8:41 AM |   | * 🔳 |
|--------------|---------|---|-----|
| Search       | i.      |   |     |
| Q App Store  |         |   |     |
| Trending     |         |   |     |
| photomath    |         |   |     |
| quizlet      |         |   |     |
| kahoot       |         |   |     |
| t-mobile tue | esdays  |   |     |
| mathway      |         |   |     |
| slader       |         |   |     |
| socratic     |         |   |     |
| <b>a</b>     | (())    | Ċ | Q   |

The App Store opens.

### MEDSYS Mobile Visit Verification Training Downloading the MVV App on an Apple Device

3. Search MEDsys MVV

2

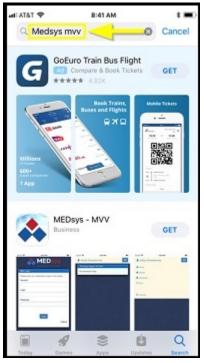

Search "MEDsys MVV" to narrow the app results.

• Other key words can be used for searching also, such as "MEDsys" and "MVV."

4. Click Get

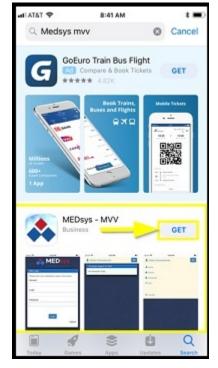

Locate the MEDsys – MVV App and click Get to download the app.

## **MEDSYS** Mobile Visit Verification Training Downloading the MVV App on an Apple Device

#### 5. Click Open

3

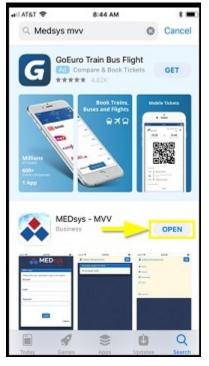

Once the download is completed, click Open to open the app.

6. MVV Login Screen Opens

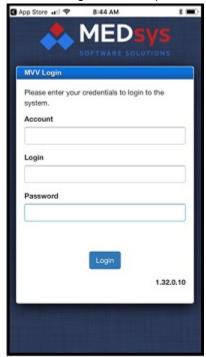

The MVV Login Screen opens.

# **MEDSYS** Mobile Visit Verification Training Downloading the MVV App on an Apple Device

7. MVV App Displays

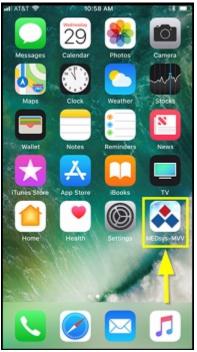

The MEDsys MVV App now displays on the Apple phone.

• Click on it to open the Login screen and complete the login process.